## **Recuperar Particións**

## **Recuperar Particións**

É posible que por distintas causas se perda a información da táboa de particións dun disco duro. Pero non todo está perdido, a información posiblemente poida ser recuperada.

Neste caso vaise simular un exemplo no que se perdeu a información da táboa de particións dun disco. Para iso, borrarase a partición dun disco e posteriormente mostrarase como recuperala.

Para ver a táboa de particións dun disco duro pode utilizarse calquera programa de particionamento, como por exemplo **parted** e **ranish partition manager**:

• Táboa de particións vista dende o programa de particionamento **Parted**.

root@sysresccd /root % parted /dev/sda **GNU Parted 1.8.8** Using /dev/sda Welcome to GNU Parted! Type 'help' to view a list of commands. (parted) print Model: ATA UBOX HARDDISK (scsi) Disk ⁄de∪⁄sda: 12.9GB Sector size (logical/physical): 512B/512B Partition Table: msdos Number Start End Size Tupe File system Flags 32.3kB 12.9GB  $\mathbf{1}$ 12.9GB primary  $n$ tfs boot (parted) zsh: quit parted /dev/sda root@sysresccd /root %

• Táboa de particións vista dende o programa de particionamento **Ranish Partition Manager**:

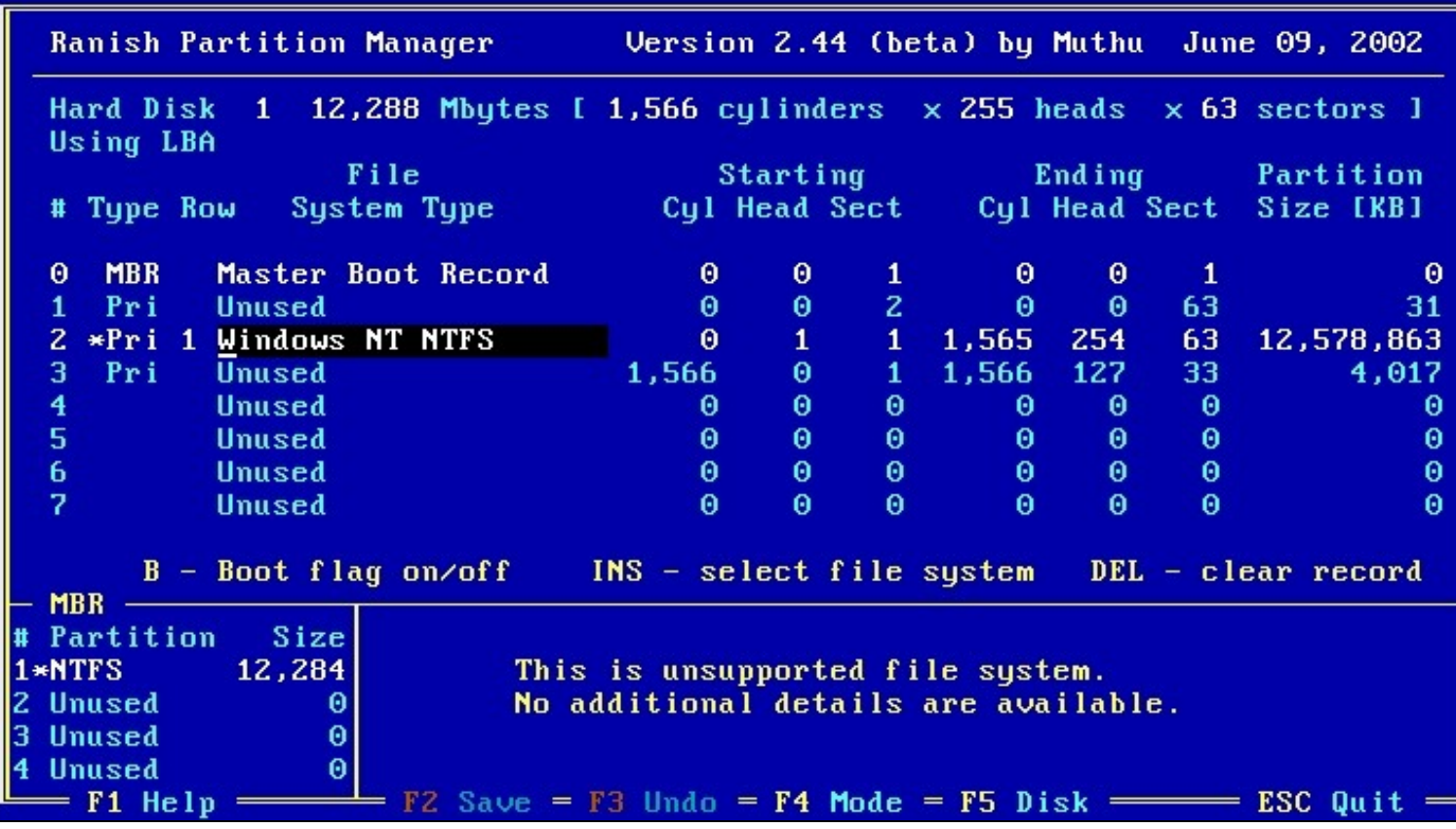

Seguindo traballando co Ranish Partition Manager, selecciónase a partición existente e púlsase a tecla **Supr (Del)**.

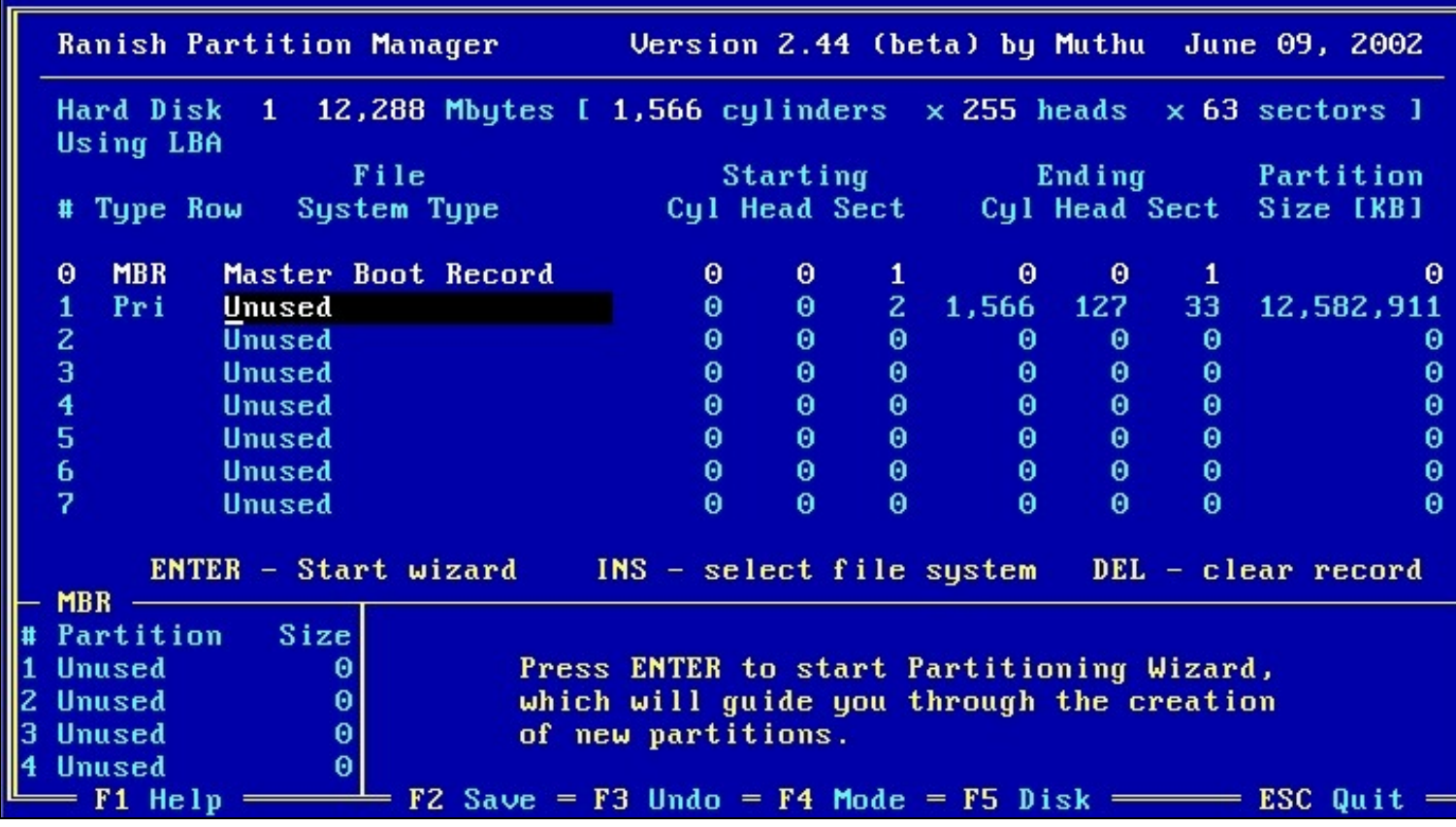

A continuación hai que pulsar a tecla **F2 (Save)** para gardar os cambios no MBR e pulsar a tecla **Esc** para saír do programa.

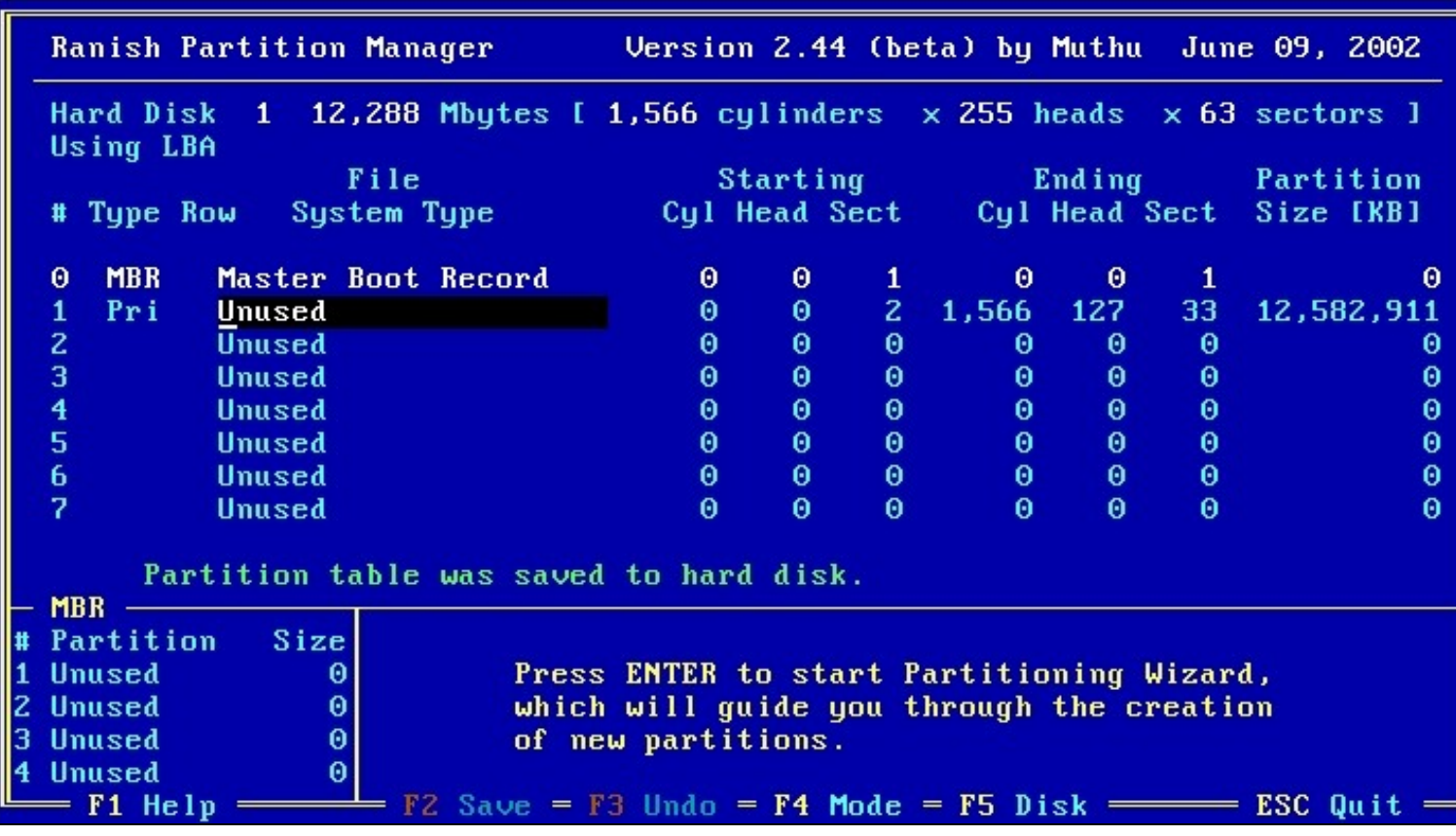

Unha vez eliminada a partición, mostraranse a continuación os pasos necesarios para recuperar unha partición borrada.

## **Recuperar unha partición utilizando testdisk**

Neste caso, para recuperar a partición utilizarase o programa **testdisk**.

Unha vez iniciado este programa, seleccionarase a opción **Create** para gardar un arquivo de rexistro:

TestDisk 6.10, Data Recovery Utility, July 2008 Christophe GRENIER <grenier@cgsecurity.org> http://www.cgsecurity.org TestDisk is a free data recovery software designed to help recover lost partitions and/or make non-booting disks bootable again when these symptoms are caused by faulty software, certain types of viruses or human error. It can also be used to repair some filesystem errors. Information gathered during TestDisk use can be recorded for later review. If you choose to create the text file, testdisk.log , it will contain TestDisk options, technical information and various outputs; including any folder/file names TestDisk was used to find and list onscreen. Use arrow keys to select, then press Enter key: I Create ] Create a new log file<br>[ Append ] Append information to log file I No Log 1 Don't record anything

A continuación hai que seleccionar o disco duro co cal se quere traballar. Neste caso só hai un. Pulsar na opción **Proceed** para poder traballar co disco duro elixido.

TestDisk 6.10, Data Recovery Utility, July 2008 Christophe GRENIER <grenier@cgsecurity.org> http://www.cgsecurity.org TestDisk is free software, and comes with ABSOLUTELY NO WARRANTY. Select a media (use Arrow keys, then press Enter):

[Proceed ] [ Quit ]

Disk 80 - 12 GB  $\angle$  12 GiB

Note: Disk capacity must be correctly detected for a successful recovery. If a disk listed above has incorrect size, check HD jumper settings, BIOS detection, and install the latest OS patches and disk drivers.

Elixir o tipo de táboa de particións coa que se quere traballar para intentar recuperar particións. Usualmente soe ser a primeira opción: **Intel**.

```
TestDisk 6.10, Data Recovery Utility, July 2008
Christophe GRENIER <grenier@cgsecurity.org>
http://www.cgsecurity.org
Disk 80 - 12 GB / 12 GiB
Please select the partition table type, press Enter when done.
           Intel/PC partition
[Intel
       - 11
           EFI GPT partition map (Mac i386, some x86_64...)
[EFI GPT]
           Apple partition map
EMac
        \mathbf{I}1 Non partitioned media
[None
        1 Sun Solaris partition
ISun
       1 XBox partition
[XBox
[Return ] Return to disk selection
Note: Do NOT select 'None' for media with only a single partition. It's very
rare for a drive to be 'Non-partitioned'.
```
Agora hai que seleccionar **Analyse** para comezar a análise da estrutura das particións presentes e a procura de particións perdidas existentes:

```
TestDisk 6.10, Data Recovery Utility, July 2008
Christophe GRENIER <grenier@cgsecurity.org>
http://www.cgsecurity.org
```
Disk 80 - 12 GB  $\prime$  12 GiB - CHS 1566 255 63

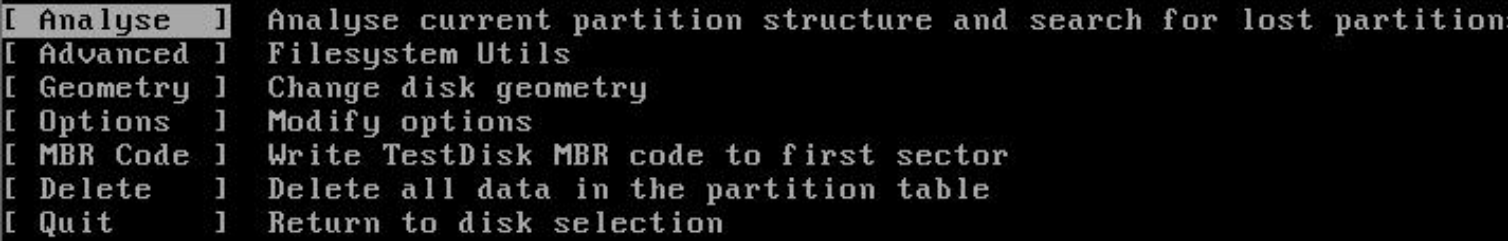

Note: Correct disk geometry is required for a successful recovery. 'Analyse' process may give some warnings if it thinks the logical geometry is mismatched. En principio non hai ningunha partición na táboa de particións, co cal hai que pulsar en **Quick Search** para facer unha análise non profunda de procura de particións na táboa de particións.

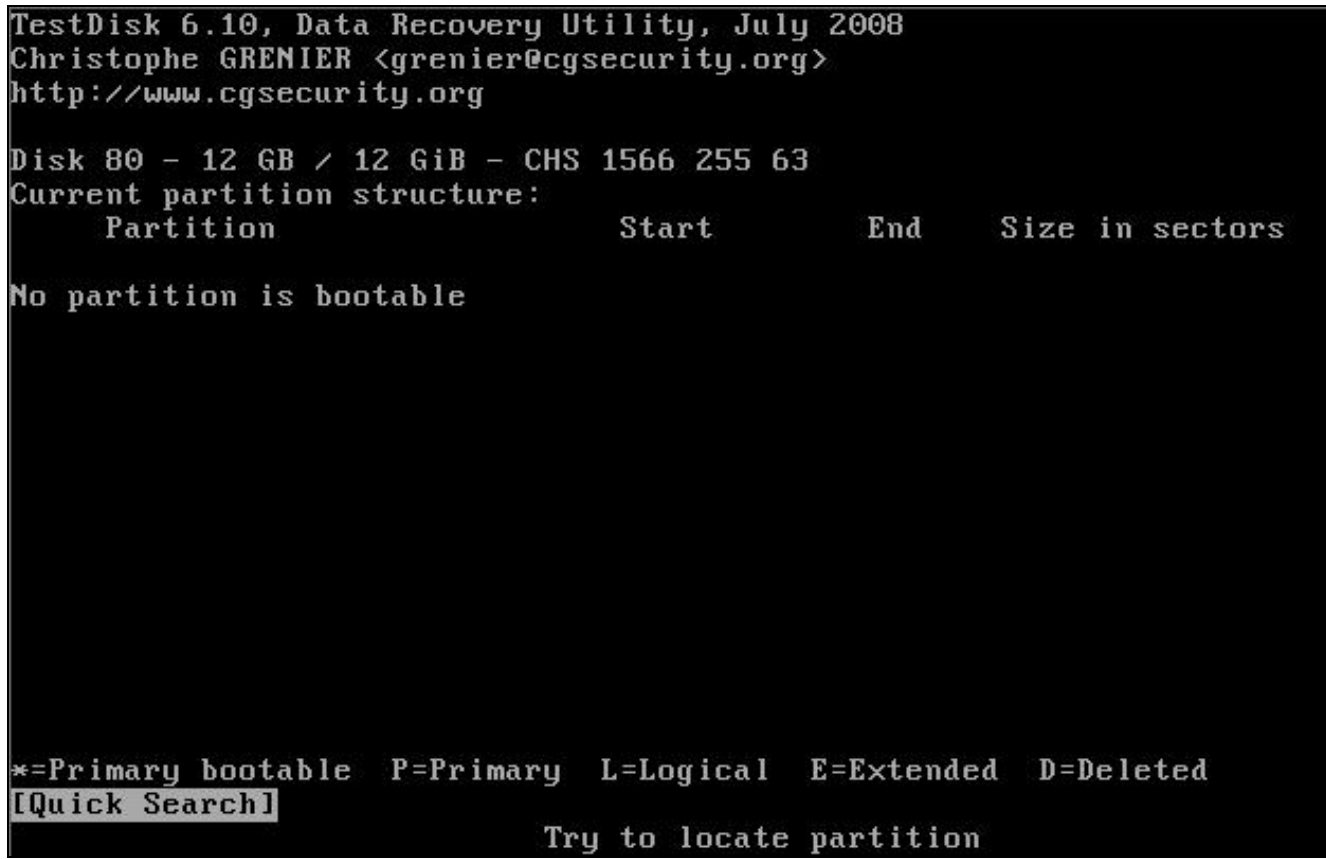

Ante a cuestión de se se queren procurar particións creadas baixo Vista responder que Si, co cal hai que pulsar a tecla **Y**

TestDisk 6.10, Data Recovery Utility, July 2008<br>Christophe GRENIER <grenier@cgsecurity.org> http://www.cgsecurity.org

Should TestDisk search for partition created under Vista ? [Y/N] (answer Yes if unsure)\_

Na análise, Quick Search atopa unha partición -e como se pode comprobar, vén sendo a partición que previamente se borrou con Ranish Partition Manager-, co cal hai que pulsar en **Enter** para continuar:

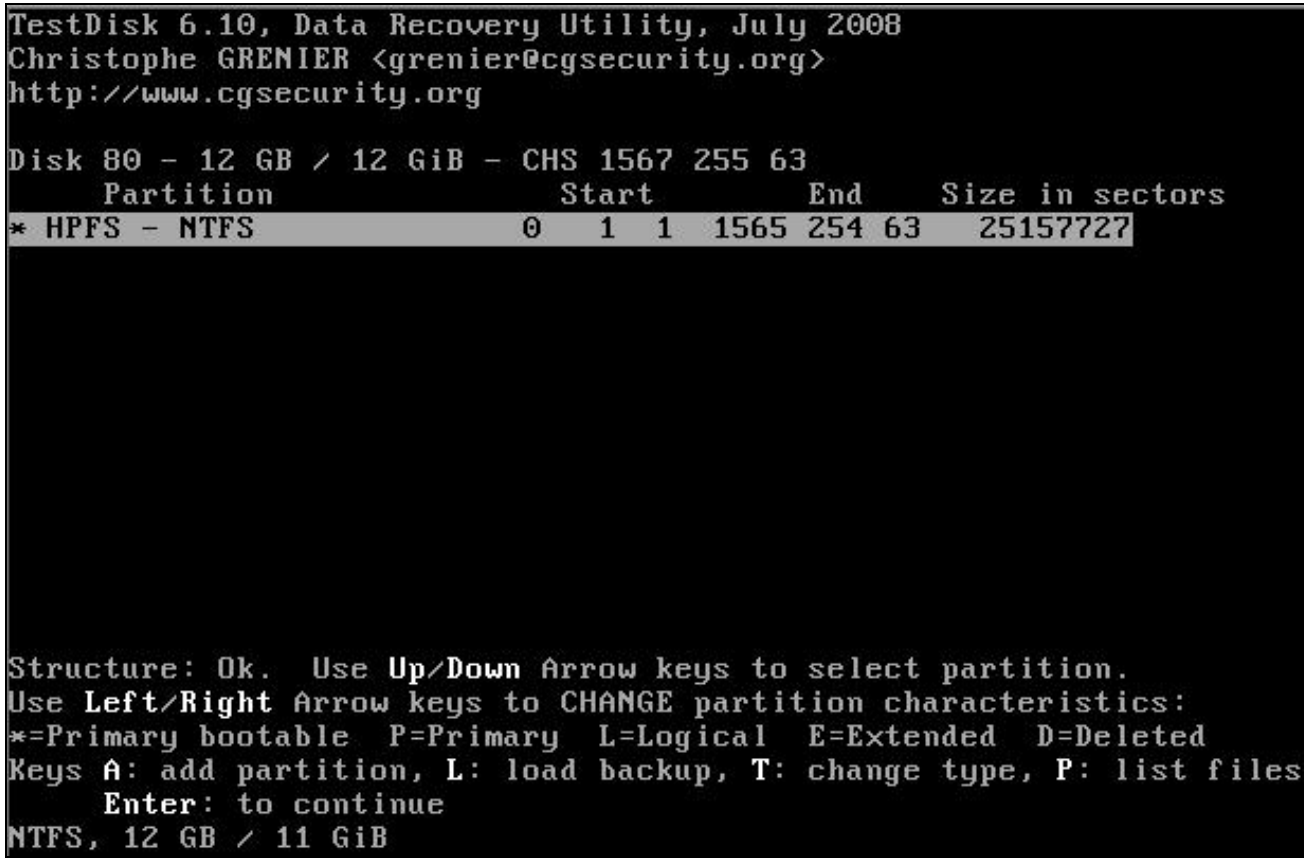

Seleccionar **Write** para gardar no disco duro a estrutura da táboa de particións atopada:

TestDisk 6.10, Data Recovery Utility, July 2008 Christophe GRENIER <grenier@cgsecurity.org> http://www.cgsecurity.org Disk 80 - 12 GB  $\prime$  12 GiB - CHS 1567 255 63 Partition Size in sectors Start End  $1 * HPPS - NTFS$ 0 1 1 1 1565 254 63 25157727

TestDisk 6.10, Data Recovery Utility, July 2008 Christophe GRENIER <grenier@cgsecurity.org> http://www.cgsecurity.org Write partition table, confirm ? (Y/N)

Sae un aviso dicindo que debemos reiniciar para que os cambios efectuados teñan efecto. Ler o aviso e pulsar **Enter** para continuar:

```
TestDisk 6.10, Data Recovery Utility, July 2008<br>Christophe GRENIER <grenier@cgsecurity.org>
http://www.cgsecurity.org
You will have to reboot for the change to take effect.
```

```
[0k]
```
Seleccionar **Quit** para saír do Testdisk e **reiniciar** para que teñan lugar os cambios realizados:

```
TestDisk 6.10, Data Recovery Utility, July 2008
Christophe GRENIER <grenier@cgsecurity.org>
http://www.cgsecurity.org
Disk 80 - 12 GB \prime 12 GiB - CHS 1567 255 63
              Analyse current partition structure and search for lost partition:
[ Analyse
           \mathbf{I}Filesystem Utils
I
 Advanced 1
 Geometry 1
              Change disk geometry
E
[ Options ]
              Modify options
E
 MBR Code 1
              Write TestDisk MBR code to first sector
              Delete all data in the partition table
  Delete
           П
П
 Quit
           л
              Return to disk selection
Note: Correct disk geometry is required for a successful recovery. 'Analyse'
process may give some warnings if it thinks the logical geometry is mismatched.
```
Unha vez feitos todos estes pasos, a partición previamente borrada foi recuperada. Pódese comprobar voltando a facer os primeiros pasos deste apartado (ver a táboa de particionamento con diversos programas de particionamento).

--ricardofc 14 nov 2008